# **MAN MINNESOTA**

**Using the Minnesota Housing Community Profiles Interactive Map for Scoring Single Family RFP Applications in 2018** 

This document details using the community profiles interactive map for accessing geographic information needed for the 2018 Single Family Standard Application Request for Proposal. *Note: the current RFP round is using data originated in 2017 to allow for a longer planning period for Minnesota Housing partners.* 

The RFP application guide is found on [Minnesota Housing Website.](http://www.mnhousing.gov/wcs/Satellite?c=Page&cid=1358906164357&pagename=External%2FPage%2FEXTStandardLayout) Two sections in the application are addressed in this document. The steps below walk an applicant through finding this information using the interactive ma:

- **Section C – Project Feasibility Target Area Impact Strategy**
- **Section D – Funding Priorities – Workforce Housing, Location Efficiency Transit, Community Economic Integration, and Community Recovery**

Find a quick getting started document for the interactive tool and other information about the Community Profiles on the Minnesota Housing website: [http://www.mnhousing.gov > Policy & Research > Community Profiles > Scoring](http://www.mnhousing.gov/wcs/Satellite?c=Page&cid=1394436707979&pagename=External%2FPage%2FEXTStandardLayout)

# SECTION B. - TARGET AREA – COMMUNITY PROFILES DATA

Follow these steps to create a target area map, and to analyze housing-market and community data in the target area.

- 1) Open the community profiles interactive map in a web browser (Google Chrome or Firefox).
- 2) Navigate map to general target area. Use the search header to enter in an address, city, county, state or zipcode. This will zoom the map to that location. Alternatively, if a Census Tract or other geographic location is known, other

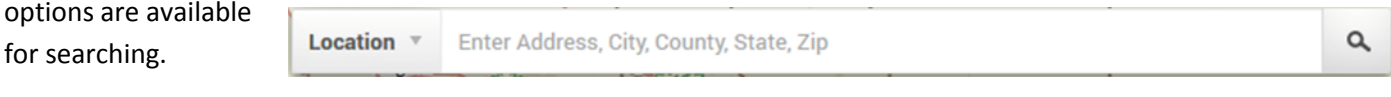

3) Create the Target Area. Based on the uniqueness of target areas, there are three options to create a target area in the tool, as in A, B, and C. below:

#### **a. Target Area is individual Census Tract or County**

- Click on the map within the Census Tract or County Boundary of your choice to display the "click to identify bubble" for that location.
- From the bubble, quickly view data indicators for the Census Tract or County, and download a Community Report by clicking the "See Minnesota Community Report" at the bottom of the bubble.
- *(Continue to Step 4 on the following page for details of the report)*

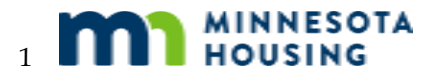

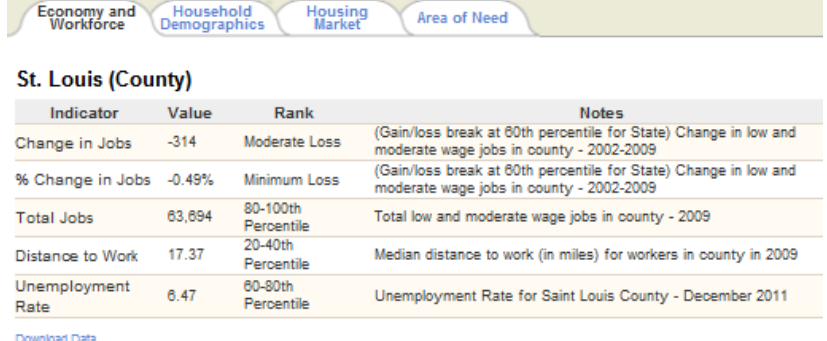

See Minnesota Community Report

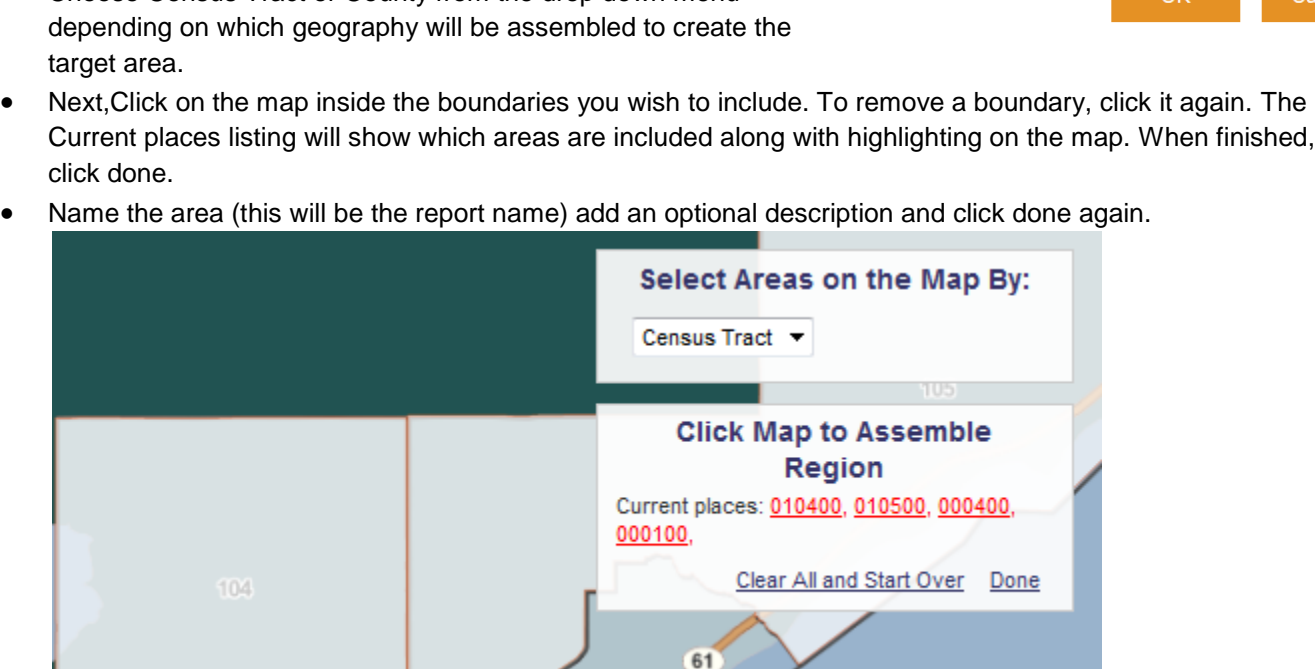

- The area will now be outlined in orange and will shown two icons. Click the blue x on the outline to remove an individual custom region. Click the orange icon  $\mathbb{Z}$  to access the report or change the region's color.
- *(Continue to Step 4 on the following page for details of the report)*

# **c. Target area has a defined boundary that could include many tracts or counties**

- Begin to build a custom region by clicking the "Draw Report Area" link in the upper-right hand corner of the map.
- Choose "Drawn Custom Region" option and click OK.
- To begin custom region, click a location on the map, move your mouse to another location and click again. A grey line will show on the map to display the drawn area as each point is drawn. Continue adding points to the map, closing the custom region by clicking on the first point again.
- When finished, name the region, and click done.
- Click the orange icon to access the report or change the color of the region on the map  $\mathbb{Z}$ .
- *(Continue to Step 4 on the following page for details of the report)*

**Note on Custom Regions:** To disable all custom regions on the map the, click "Cancel" in the upper-right corner of the map. Also note that custom regions can not be saved and will only be available during the current browsing session.

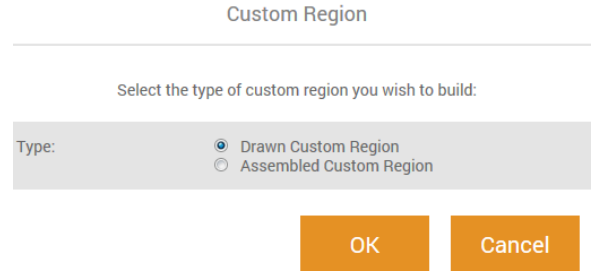

 Begin to build a custom region by clicking the "Draw Report Area" link in the upper-right hand corner of the map.

**b. Target area is a combination of several census tracts or counties**

- Choose "Assembled Custom Region" option and click OK and OK again.
- Choose Census Tract or County from the drop down menu

**4)** The Minnesota Housing Report will open up in a new tab or window from your web browser. The report contains details of all of the indicators as in the bubble, but is in an easy to print format. The below example shows the report. Above the indciators and area of need statistics is a brief summary of the target area, including a small map, and which Census Tract(s) or County(s) are represented. Click "Print Report" button to generate a PDF.

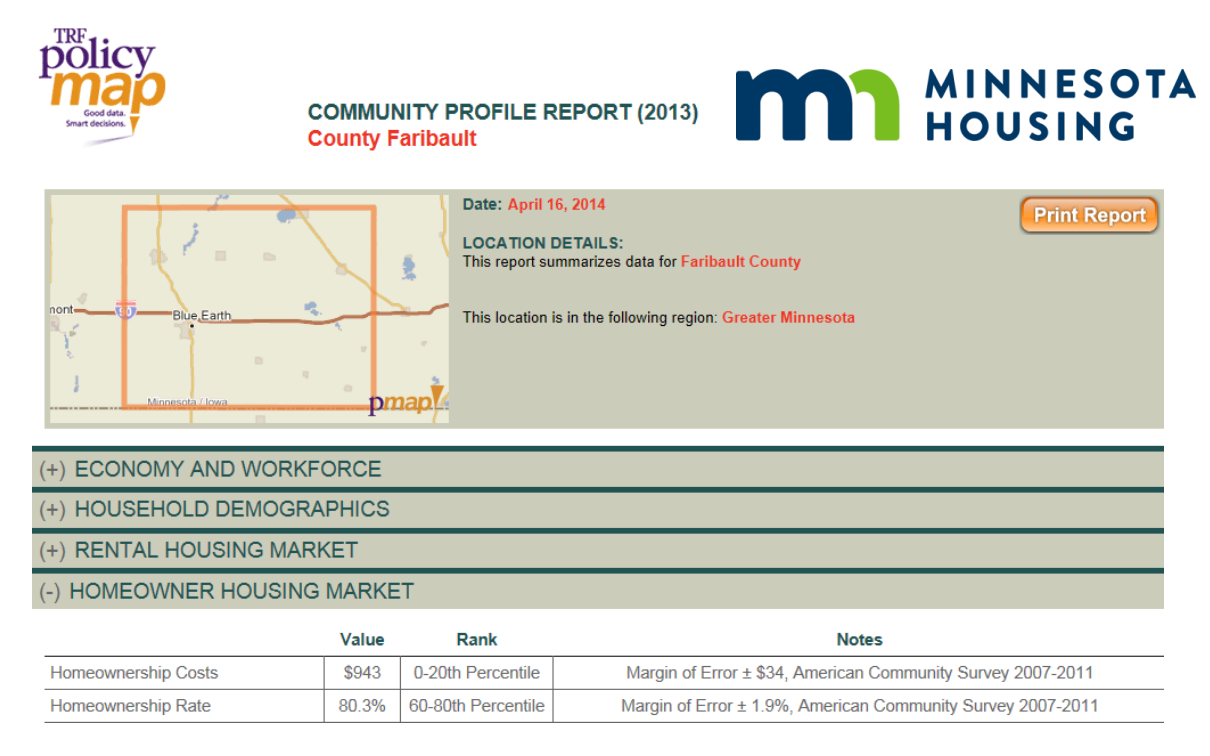

#### **5)** Printing Target Area Map from Tool

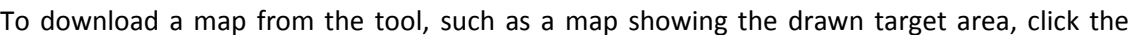

button found by

clicking in the upper-right corner of the map. This will generate a jpeg image of the map as displayed on the screen, showing whichever layers are selected.

# D – FUNDING PRIORITIES

Overlays available for all geographic funding areas can be found under "**NEW MAP**" at the topleft of the interactive mapping tool. These overlays can be mapped in relation to a location or

custom region (target area) as described above. Click an overlay to add it to the map. Overlays will display on top of other layers on the map and multiple overlays can be drawn on the map simultaneously. Click the [x] button in the legend to remove an overlay from the map.

More detail on the site overlay methodologies can be found under the 2018 Single Family Request for Proposal (RFP) by clicking [here.](http://www.mnhousing.gov/wcs/Satellite?c=Page&cid=1358906164357&pagename=External%2FPage%2FEXTStandardLayout)

### **Location Efficiency - Transit**

Minnesota Housing has proximity to transit data available to map for the Twin Cities Metro, Duluth, Rochester, Mankato, Moorhead, East Grand Forks, La Crescent, and St. Cloud. To map target area against transit in these areas, select the Location Efficiency - Transit overlay from the NEW MAP menu. The overlay will display on the map as a semitransparent blue area with a darker border. The proximity to transit areas overlay can be color coded by tiers described

display the different priority types for that criterion.

# **Economic Integration**

To map target area against economic integration priority areas, select Economic Integration from the NEW MAP menu. The overlay will display on the map as a semi-transparent blue area with a darker border. The economic integration areas can be color coded by tiers described in the RFP application the same way as described above in location efficiency.

# **Workforce Housing**

To map target area against workforce housing priority areas, select Workforce Areas from the NEW MAP menu. The overlay will display on the map as a semi-transparent blue area with a darker border. Workforce housing areas can be color coded by type described in the RFP application the same way as described above in location efficiency.

#### **Rural Designation Areas**

To map a location in relation to the rural designation areas, select the Rural Designation Areas from the NEW MAP menu. The overlay will by default display on the map as a semi-transparent blue area with a darker border.

#### **Community Recovery**

To map a location in relation to community recovery areas, select Community Recovery from the NEW MAP menu. The overlay will by default display on the map as a semi-transparent blue area with a darker border.

# FOR MORE INFORMATION

- Find more information about the community profiles at the Minnesota Housing website: [http://www.mnhousing.gov > Policy & Research > Community Profiles > Scoring.](http://www.mnhousing.gov/wcs/Satellite?c=Page&cid=1394436707979&pagename=External%2FPage%2FEXTStandardLayout)
- Questions or comments should be directed to [Kody.Thurnau@state.mn.us o](mailto:Kody.Thurnau@state.mn.us)r at 651.215.5972.

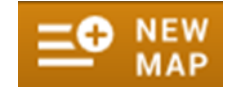

in the RFP application. Click "**EXPAND LEGEND**" found in the legend of the map in the upper-right corner of the application. Click "**Filter**," **The Click "Filter** then click "**Type**", and finally "**Color Code All**" to